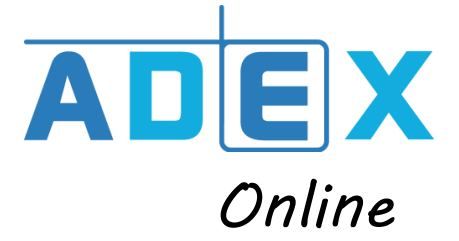

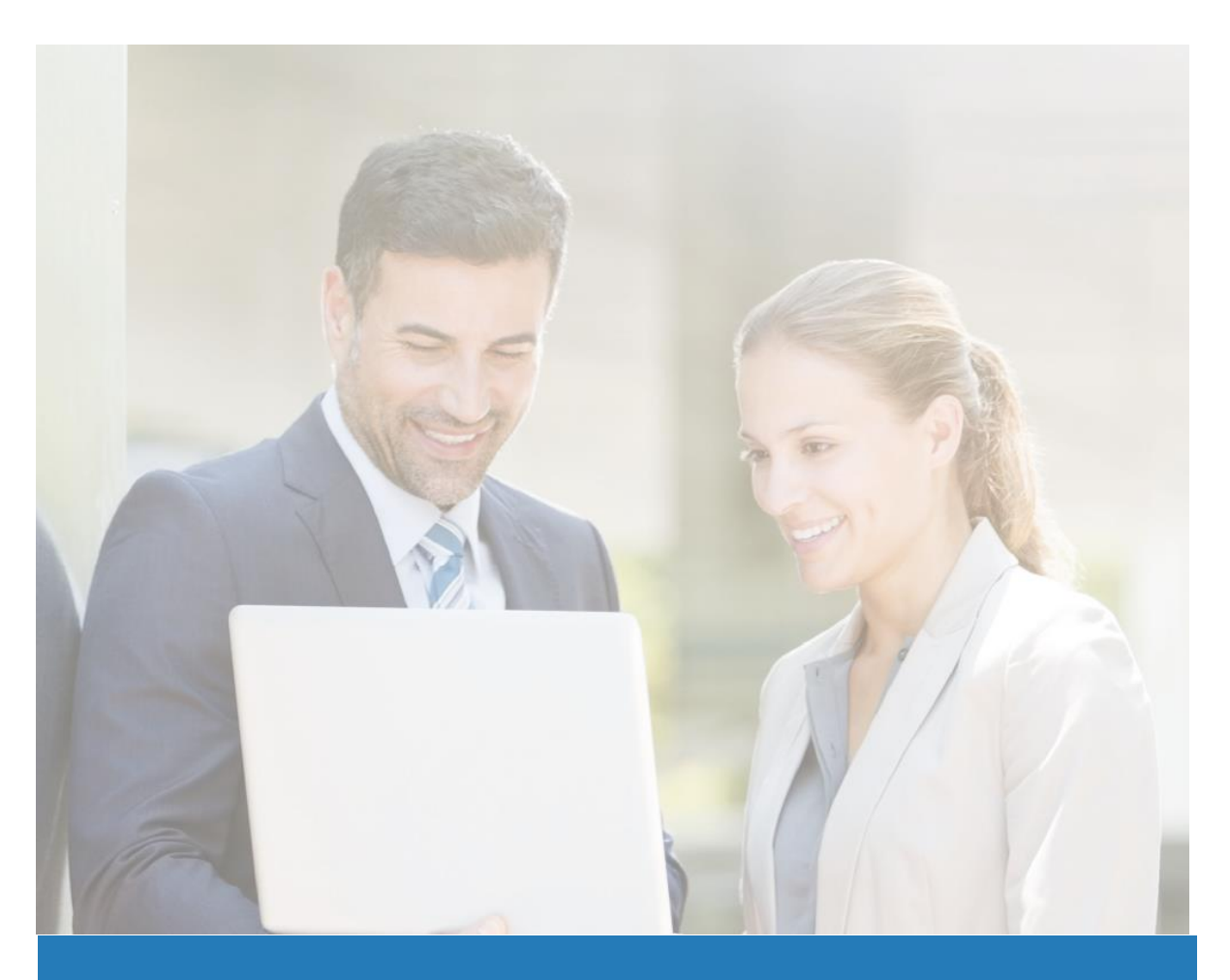

# VOTRE NOUVEAU SERVICE DE DEMATERIALISATION SOCIAL *ONLINE*

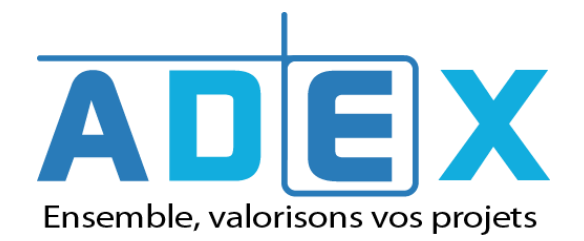

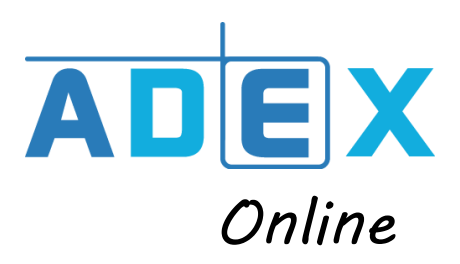

### **SOMMAIRE**

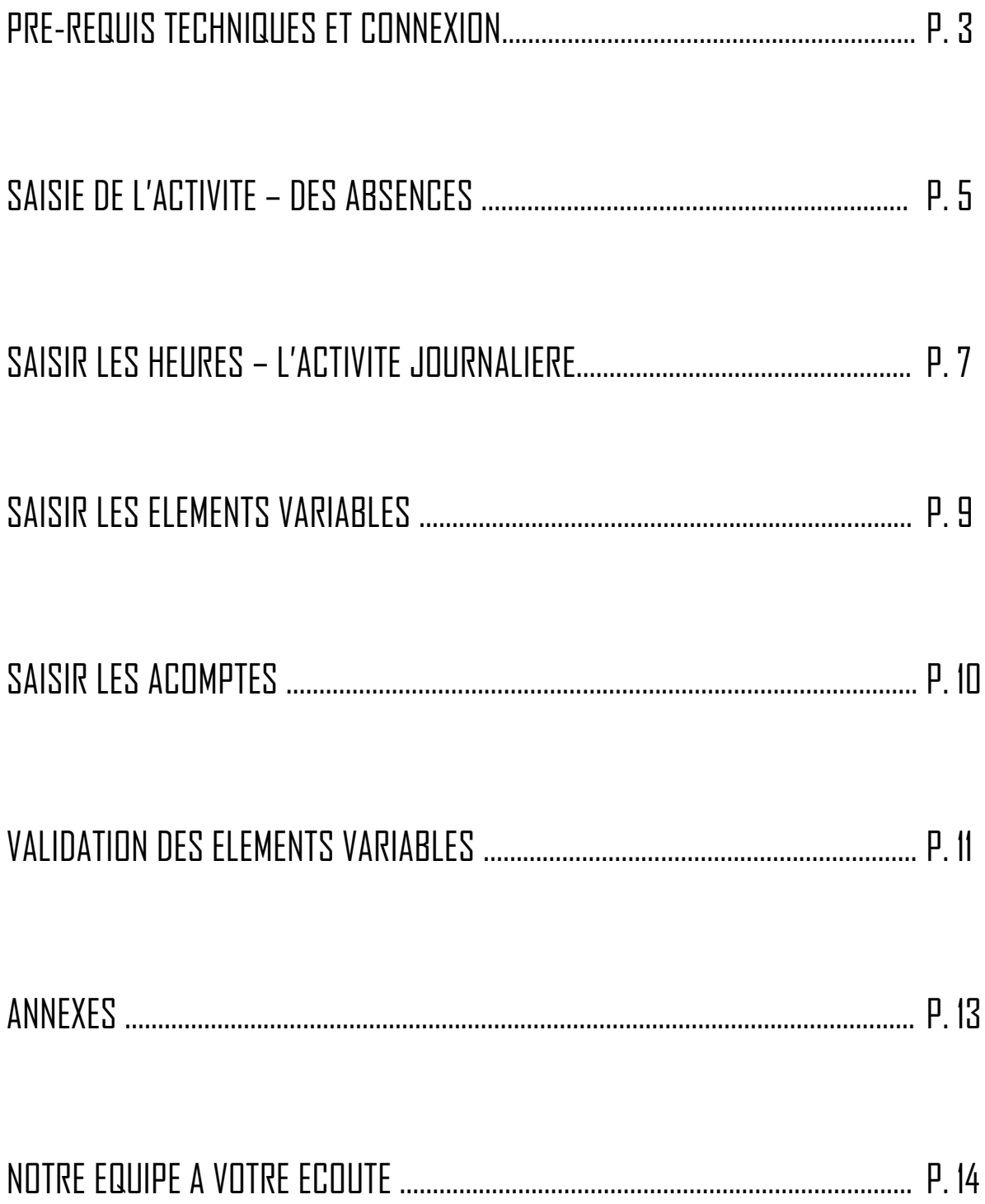

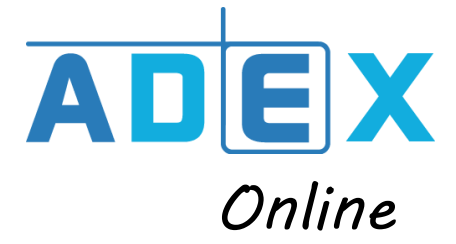

## **I PRE-REQUIS TECHNIQUES :**

**Social** *Online* s'utilise sur un poste Windows XP et suivants. Le navigateur par défaut est **Internet Explorer**, mais il reste compatible avec l'ensemble des navigateurs Internet, sous réserve **d'installer un plug-in complémentaire** :

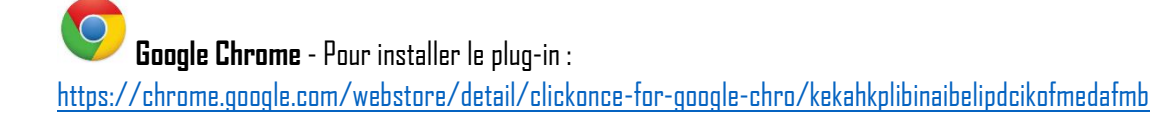

**Mozilla Firefox** – En attente d'une nouvelle extension :

Pour le navigateur Mozilla Firefox, l'extension « FxClickOnce » est devenue obsolète, nous sommes en attente d'une nouvelle extension.

Ensuite, dans votre barre de navigation, taper [: http://socialonline.cabinetadex.fr/debut.aspx](http://socialonline.cabinetadex.fr/debut.aspx) et cliquez sur le bouton **ClickOnce Install** qui vous sera proposer ensuite.

### CONNEXION :

Cliquez sur l'adresse : <http://socialonline.cabinetadex.fr/debut.aspx>

Et ensuite sur le bouton « Run » pour accéder à la fenêtre des identifiants et finaliser votre connexion.

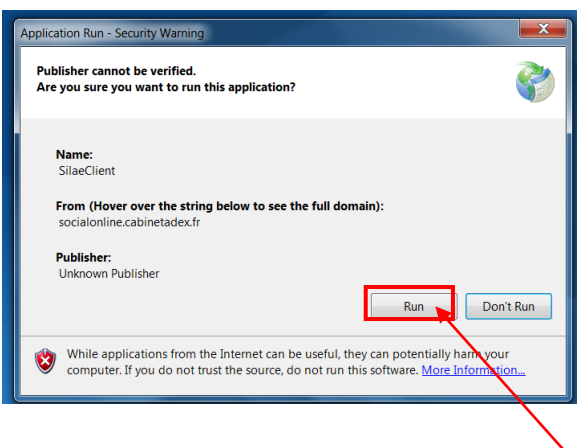

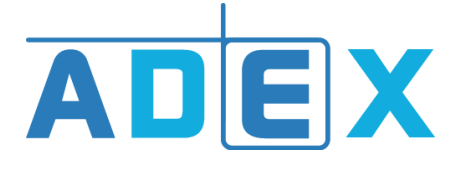

#### Vous pouvez aussi vous connecter sur www.cabinetadex.fr

**Espace Entreprise** 

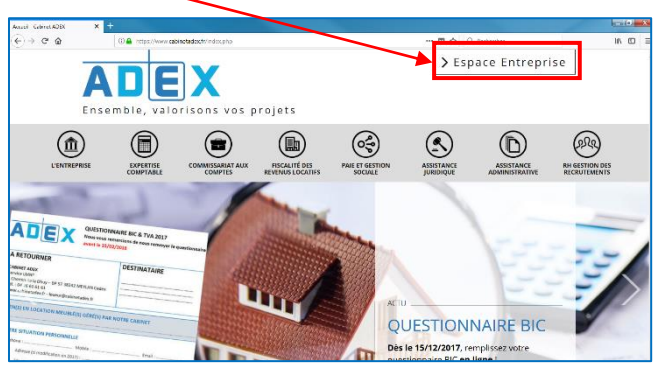

Et vous connecter à votre espace Social Online

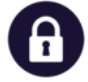

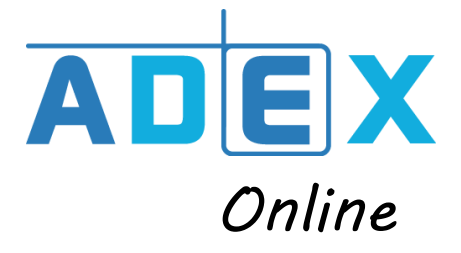

## SAISIE DE L'ACTIVITE – DES ABSENCES :

La saisie de l'activité du mois permet d'enregistrer les absences et les motifs d'absence des salariés.

La saisie de l'activité s'effectue à partir de l'onglet Traitement du mois > Saisie de l'activité.

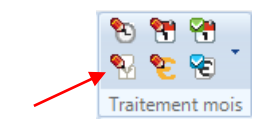

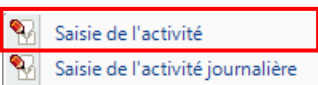

La saisie des absences s'effectue à partir d'une liste des salariés (à gauche) et d'un calendrier permettant de préciser en masse les dates et les motifs d'absence. Il est possible d'aller vers les mois antérieurs (ou à venir) en faisant glisser le calendrier affiché.

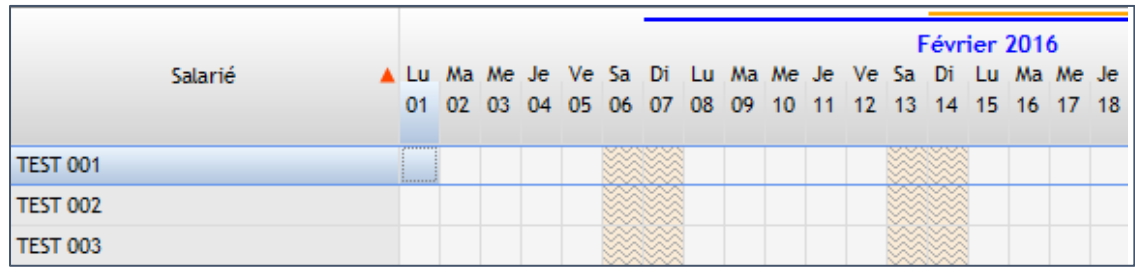

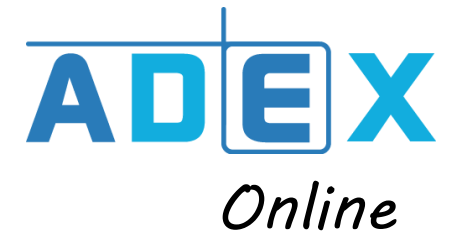

#### La saisie de l'absence d'un salarié s'effectue directement sur le calendrier.

On clique une première fois sur le 1<sup>er</sup> jour de l'absence et on maintient enfoncée la touche shift. On clique sur le dernier jour de l'absence et on relâche la touche shift. La période d'absence devient colorée et un encadré apparait.

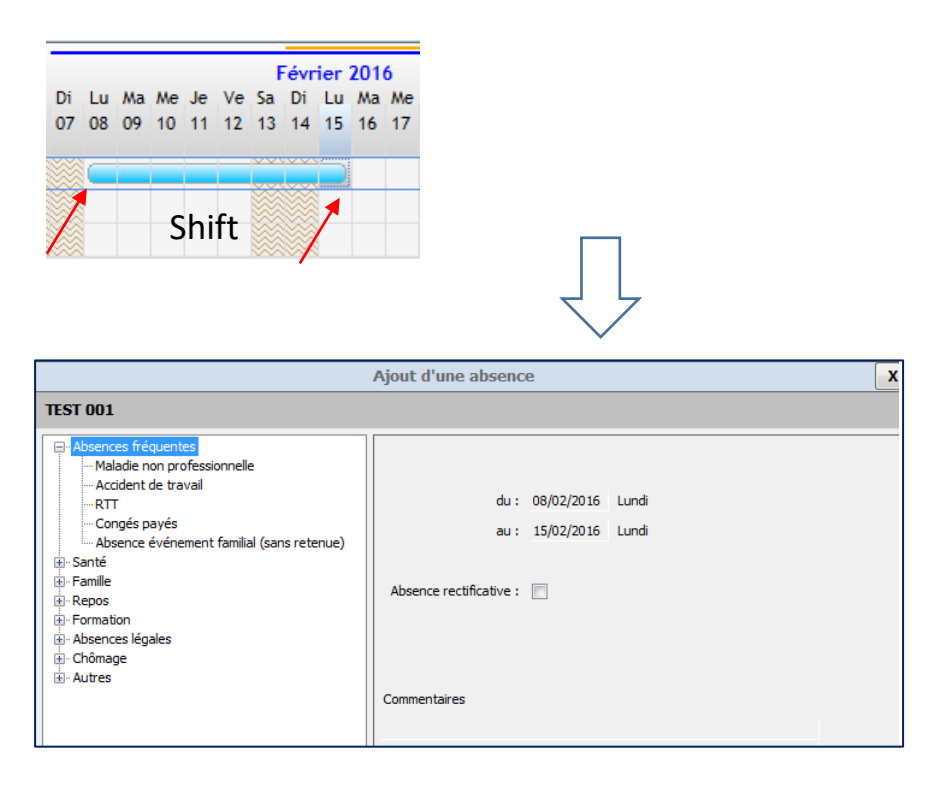

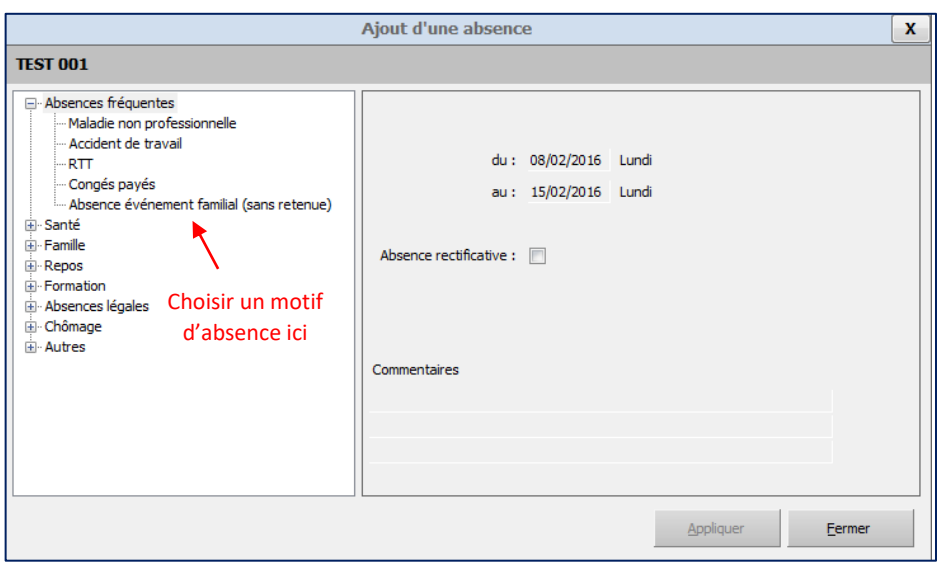

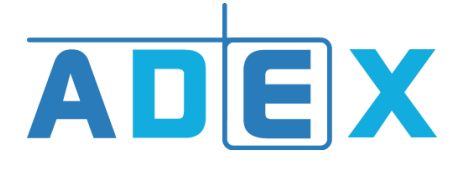

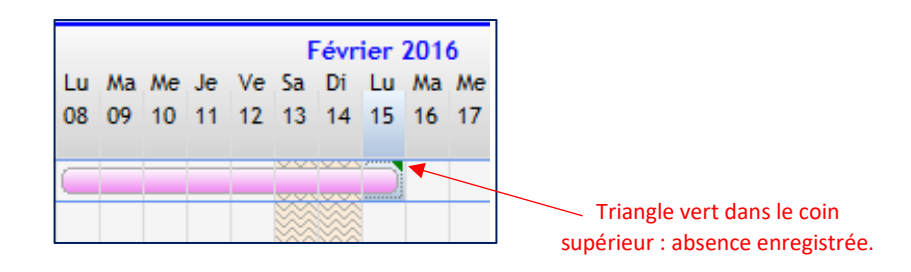

### SAISIR LES HEURES – L'ACTIVITE JOURNALIERE :

1. Saisie de l'activité journalière

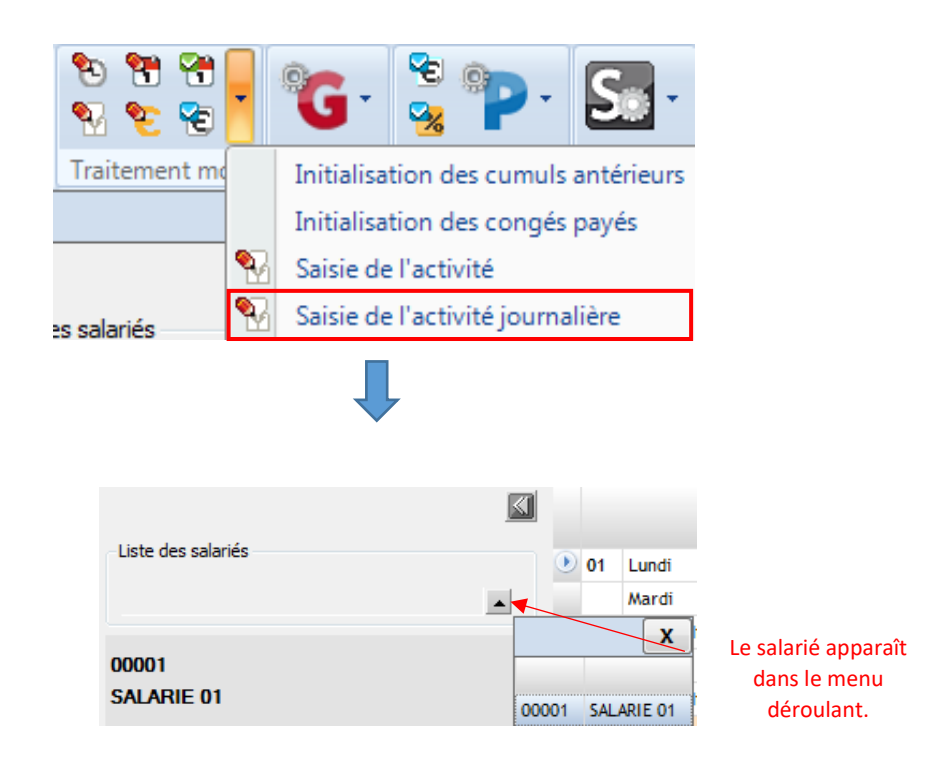

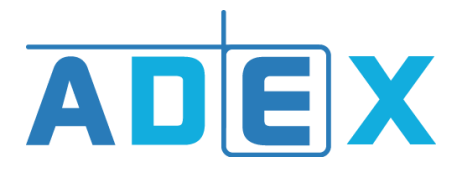

#### **Dans le volet de gauche :**

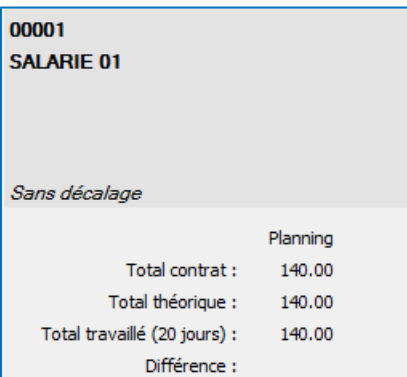

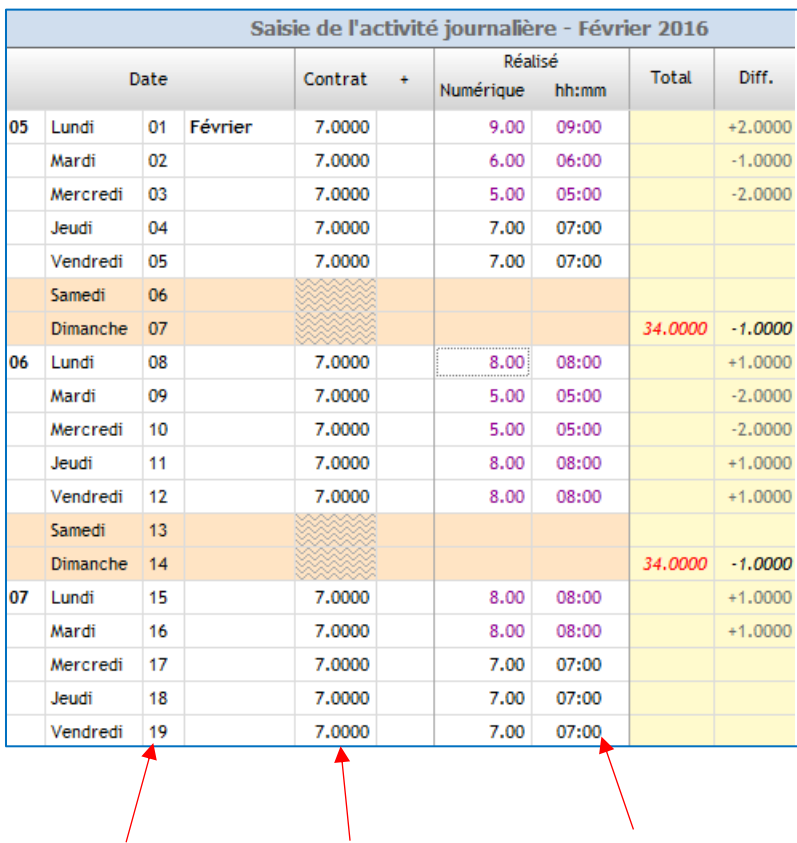

**La saisie se fait directement sur le tableau sans besoin de sauvegarder.**

**Triangle vert dans le coin supérieur de la case = donnée enregistrée.**

Calendrier du mois Grille des horaires

« théoriques » du salarié (colonne « contrat »)

Heures journalières effectuées : colonne « Réalisé » **MODIFIABLE**

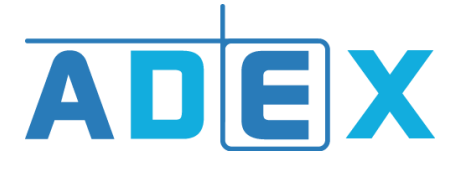

*Online*

#### **Option dans le volet de droite :**

- Afficher / masquer les heures de nuit :
- Impression / export / envoi :

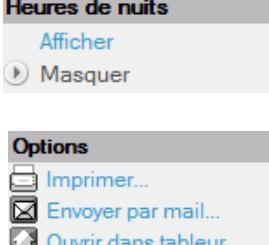

## SAISIR LES ELEMENTS VARIABLES

**Accès :** 

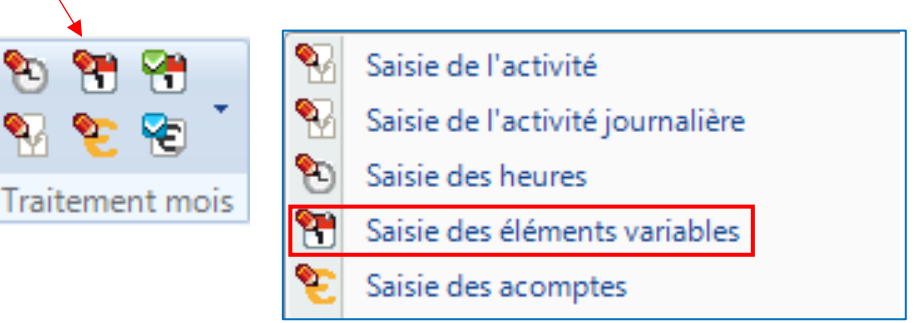

#### **Traitement mois > Saisie des éléments variables**

#### **Exemple :**

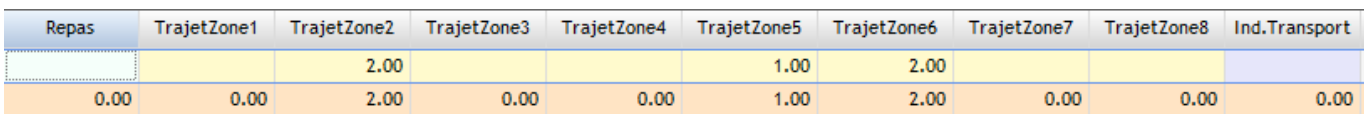

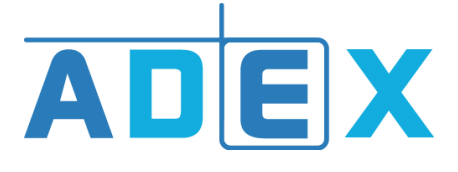

## SAISIR LES ACOMPTES

La fonction saisie des acomptes permet de définir des versements éventuels d'acomptes aux salariés à une date donnée.

Menu **Traitement mois > Saisie des acomptes** :

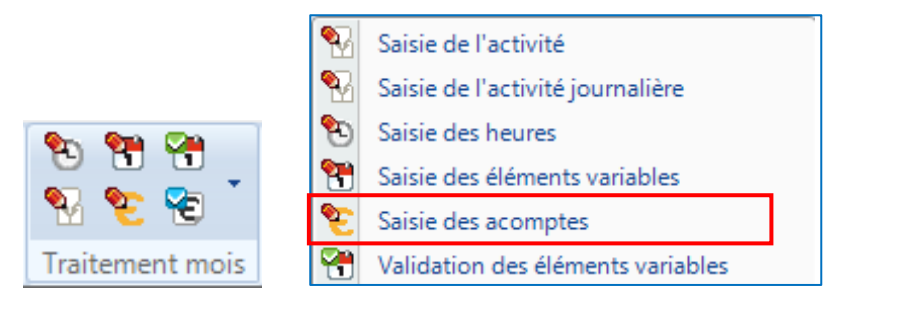

Cliquer dans le volet de droite sur **Ajouter une date d'acompte** :

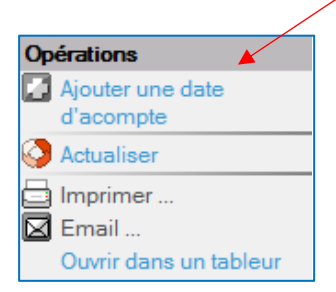

Un encadré apparait afin de renseigner une date d'acompte. Une fois celle-ci ajoutée, une colonne est créée dans le tableau pour tous les salariés. La saisie du montant de l'acompte se fait directement dans le tableau sans besoin de sauvegarde.

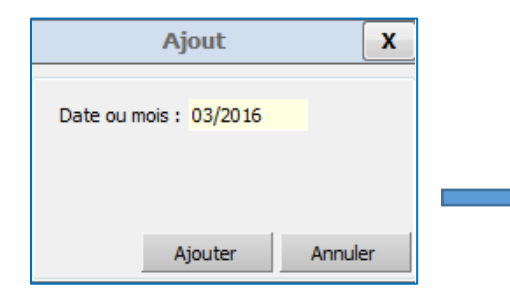

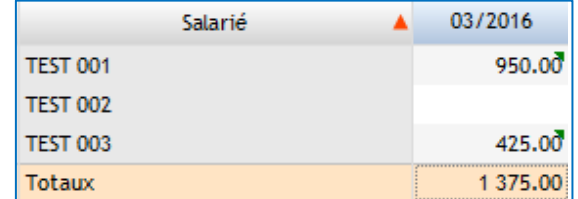

Lorsque le triangle vert apparait dans le coin supérieur de la case > la donnée est enregistrée.

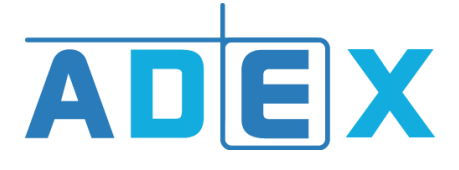

### VALIDATION DES ELEMENTS VARIABLES

La validation des éléments variables intervient **après la saisie et la confirmation des traitements du mois et avant le calcul des bulletins**. Il s'agit d'un tableau qui reprend l'ensemble des éléments saisis sur le mois en cours.

La validation des éléments variable génère **un récapitulatif des éléments saisis** permettant de conserver une trace des saisies sur les aspects absences, heures, primes, acomptes …

#### **Traitement mois > Validation des éléments variables :**

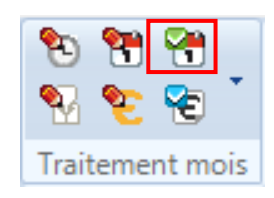

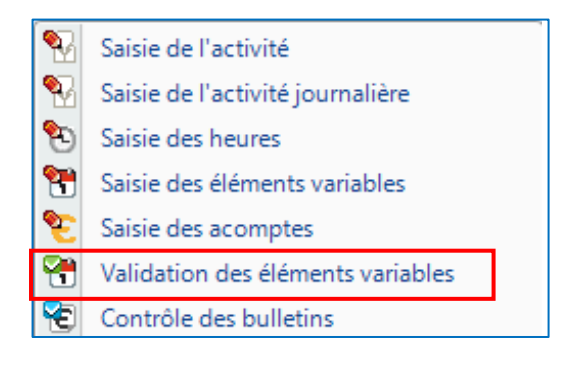

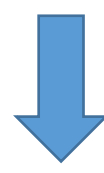

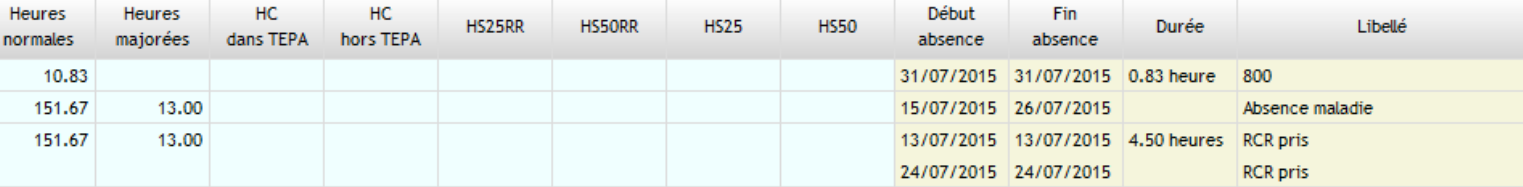

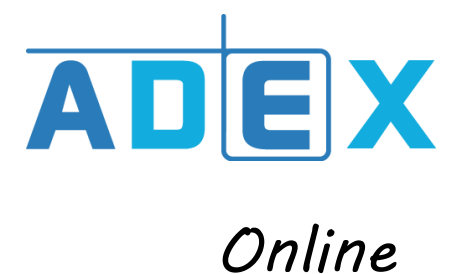

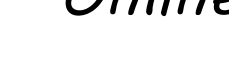

Vérifier les informations

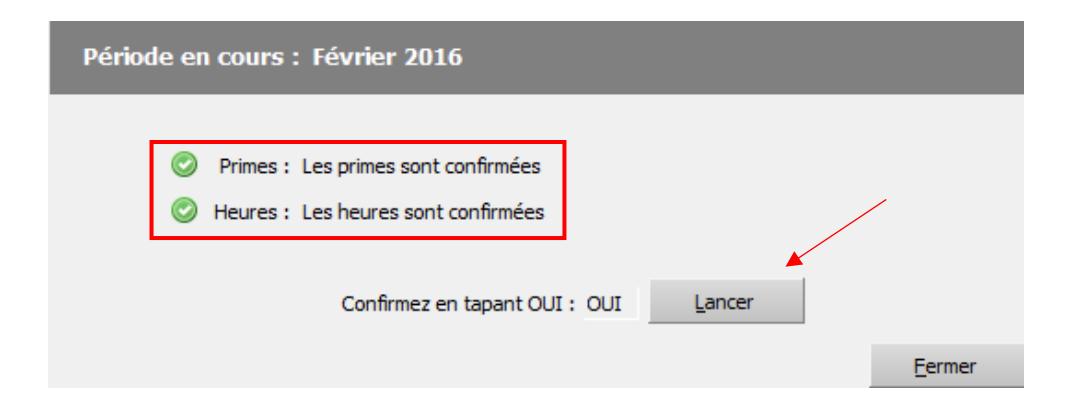

Le tableau peut exporté /imprimé :

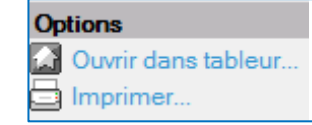

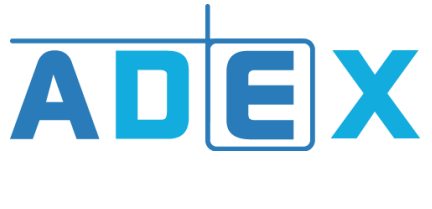

### ANNEXES

### MODIFIER LE MOT DE PASSE DES LA 1ERE UTILISATION

Pour des raisons de sécurité, il est recommandé de modifier son mot de passe dès la première utilisation du logiciel (éviter les initiales).

Dans l'écran qui apparaît après l'ouverture du logiciel, cliquer sur l'icône **et le plus de l**'andre de l'écran :

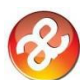

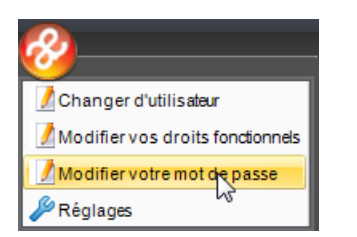

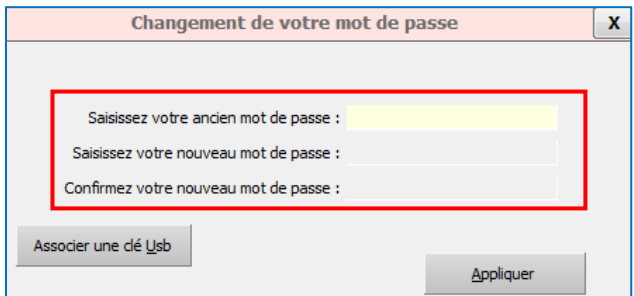

Le nouveau mot de passe est enregistré, il s'appliquera lors de la prochaine connexion.